**Brochure**

# **Elegant versatility**

m

**HP Easy Scan Software**

Brochure | HP Easy Scan software

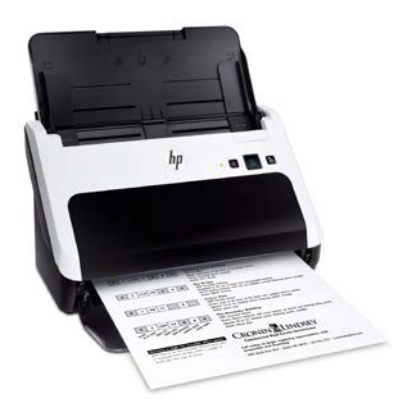

**Leave the paper shuffle behind** HP Easy Scan is included with the HP Scanjet Pro 3000 s2 Sheet-feed Scanner.

This scanner is ideal for those in smallto medium-size businesses and costconscious enterprises who need a smart, reliable way to digitize paper documents and add efficiency to office processes.

Get automatic two-sided scanning at up to 40 images per minute.<sup>[1](#page-11-1)</sup> Create searchable PDF and Microsoft® Word files with just a touch, and plug right in to existing scanning protocols such as TWAIN and ISIS for easy integration. Count on clear, legible results from a compact scanner designed to help save energy.

Save time, work smarter, and create PDFs with one touch. HP Easy Scan is an easy-to-use scanning application that helps you get the most out of your HP Scanjet Pro 3000 s2 Sheet-feed Scanner. This fast capture and routing software lets you customize options to enhance, manipulate, send, store, and print your scanned documents. Use the convenient pre-defined scan shortcuts, or set up your own shortcuts to automatically carry out routine or repetitive tasks, such as blank page removal, image cleanup, and even sending to multiple destinations at once, including email, Microsoft® SharePoint or Google Drive™—all at the touch of a button.<sup>[2](#page-11-0)</sup> Plus, ad-hoc scanning for one-time jobs provides convenient flexibility.

# <span id="page-1-0"></span>**Save time with a clean and simple interface**

Designed for ease-of-use and productivity, the HP Easy Scan interface comes with an assortment of pre-configured scan shortcuts so you can start scanning right away. It also helps you to quickly set up and review selected settings, then preview and modify your images before finalizing the file.

Need more control? Quickly create shortcuts for the types of scan jobs you perform most often, with settings such as paper size, resolution, color detection, file format, destination(s), and much more. You can quickly launch the shortcuts from your computer, or assign your favorite shortcut to the one-touch scan button on the front panel on your scanner—so you can consistently execute jobs at the touch of a button. Customize the shortcut name to reflect the type of document, person scanning, document workflow, or whatever best meets your business needs.

Modifying an existing shortcut for one-time scanning is a quick, convenient way to perform adhoc jobs. Just select an existing shortcut, change settings as needed (for example, select color instead of black-and-white), and scan without saving changes to the shortcut.

# **Work smarter with the right tools**

Configure scan settings to get the results you want: automatically crop, orient, detect color, separate batches, straighten, delete blank pages, and clean up images. Preview the scan and modify as necessary, then route to single or multiple destinations, including a folder on your computer, email, direct to a printer, SharePoint, Google Drive, and Box.net.<sup>[2](#page-1-0)</sup>

HP Easy Scan software offers direct scanning to a number of destinations. It can also send scans directly to any application that supports command-line parameters.

# **Add value by customizing results**

Save files just as you want them—compress large files for more efficient storage, automatically adjust brightness and contrast, and remove color, background shading, punch holes, and irregularities to get the smallest file size and clear, readable scans.

HP Easy Scan supports a wide range of file formats. When you save files as searchable PDF, Microsoft Office Word (.docx), rich text (.rtf), or plain text files (.txt), the embedded optical character recognition (OCR) automatically activates to produce fully editable text or searchable PDFs. Or you can save your scan in various image-only formats, including JPEG (.jpg), single- or multi-page TIFF (.tif), or bitmap (.bmp).

### **HP Easy Scan install CD**

Simply insert the installation disk that comes with your scanner and follow the on-screen instructions. The install disk also includes the scanner manuals and a link to HP support.<sup>[3](#page-11-2)</sup>

# **Get set up quickly**

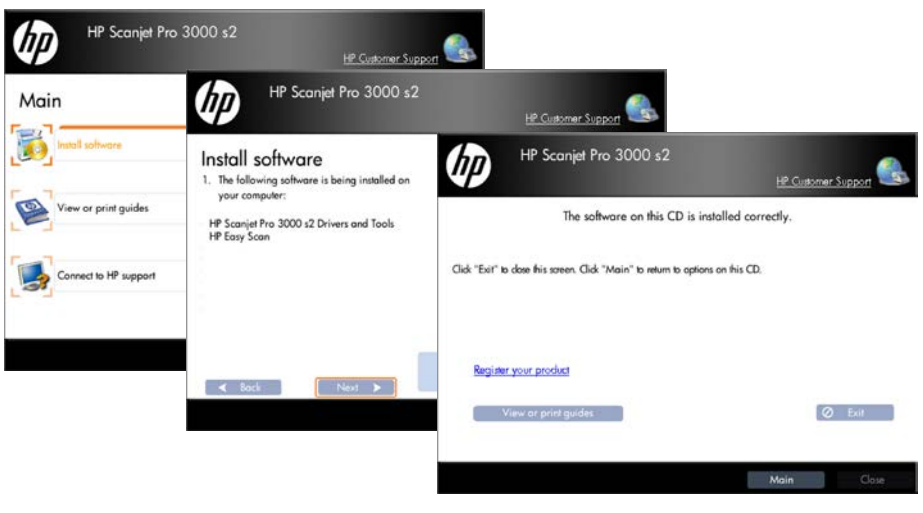

# **Hit the ground running**

# **Out-of-the-box productivity**

HP Easy Scan is preconfigured with four scanning shortcuts. These were designed to meet the majority of scanning needs for a typical office environment. When you're ready to branch out, it's easy to add new shortcuts or modify any of the existing ones.

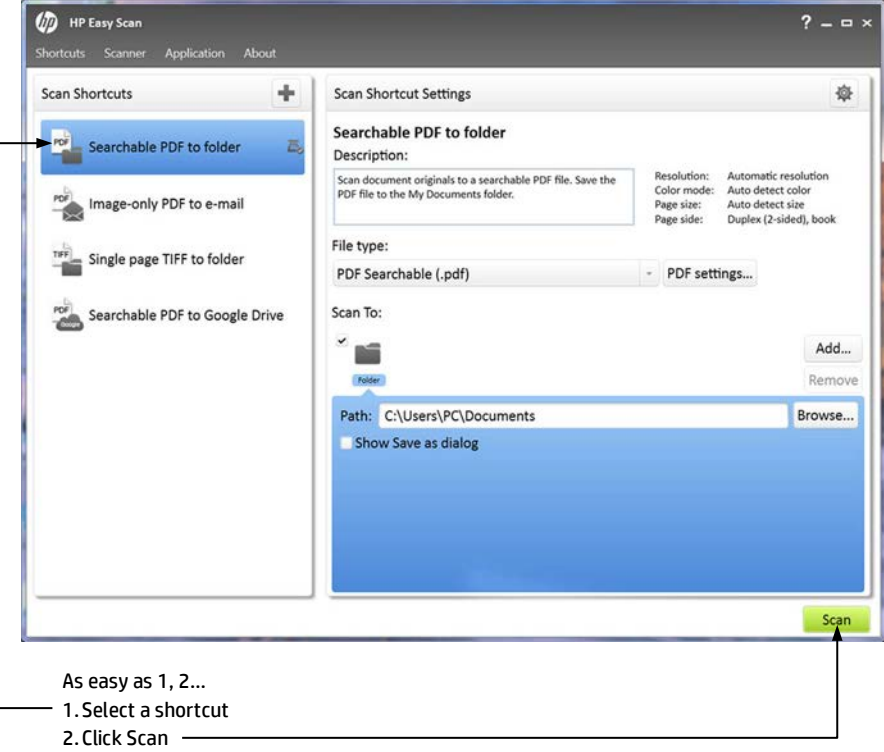

### **Preview and adjust scans before saving**

The preview screen lets you easily monitor the progress of your scans, and preview them before saving. You can make a variety of adjustments to get the results you want, including reordering, adding, or deleting pages, inserting dividers to split the output file, reversing the output order, and even merging two pages into one.

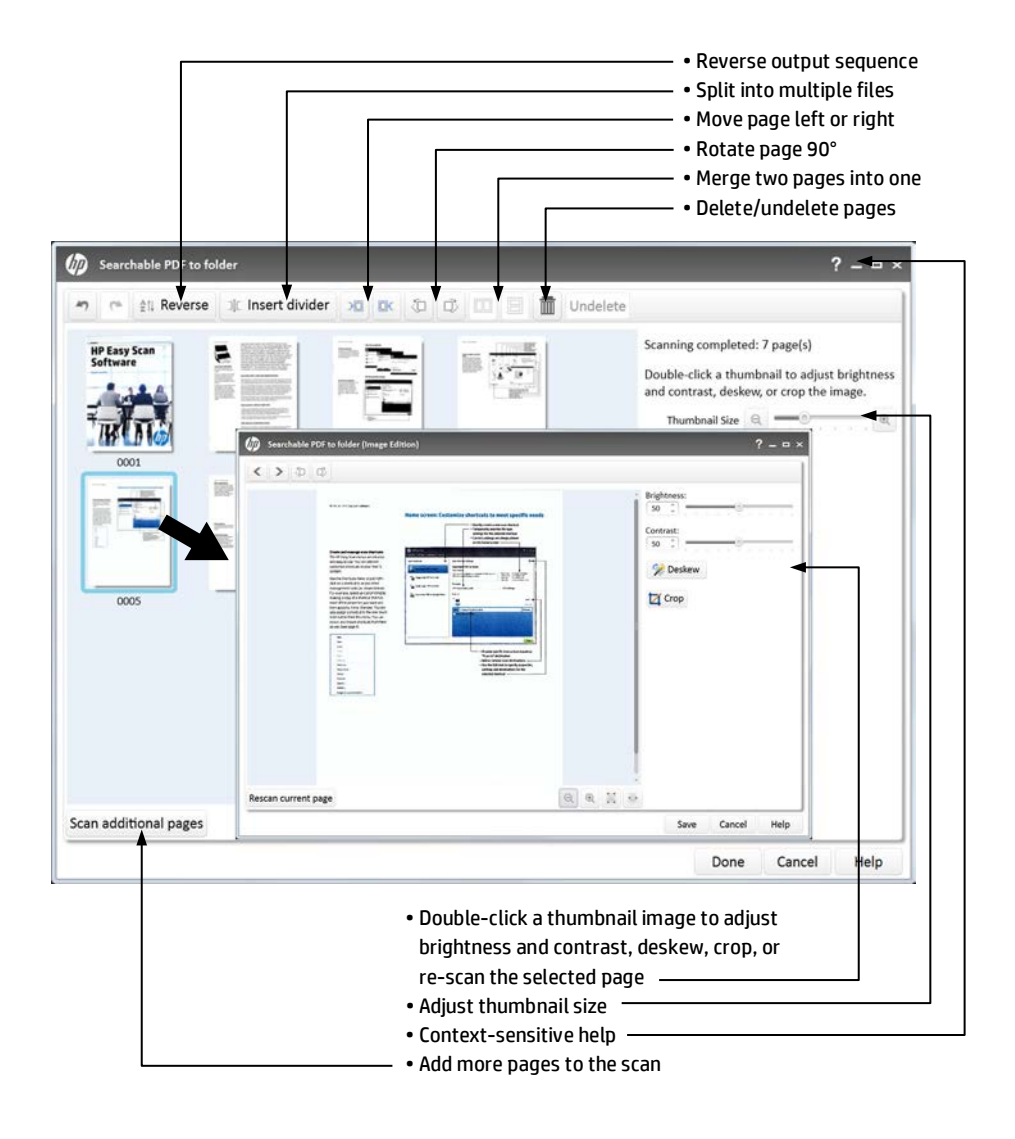

# **Home screen: Customize shortcuts to meet specific needs**

### **Create and manage scan shortcuts**

The HP Easy Scan menus are intuitive and easy to use. You can add and customize shortcuts to your heart's content.

Use the Shortcuts menu or just rightclick on a shortcut to access other management tools (as shown below). For example, speed up customizing by making a copy of a shortcut that has most of the properties you want and then applying minor changes. You can also assign a shortcut to the one-touch scan button from this menu. You can export and import shortcuts from here as well (see pag[e 8\)](#page-7-0).

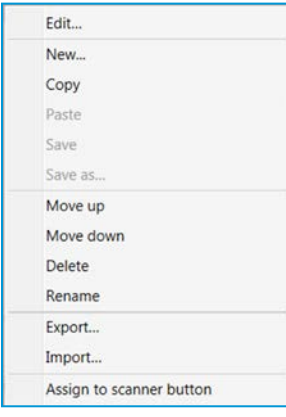

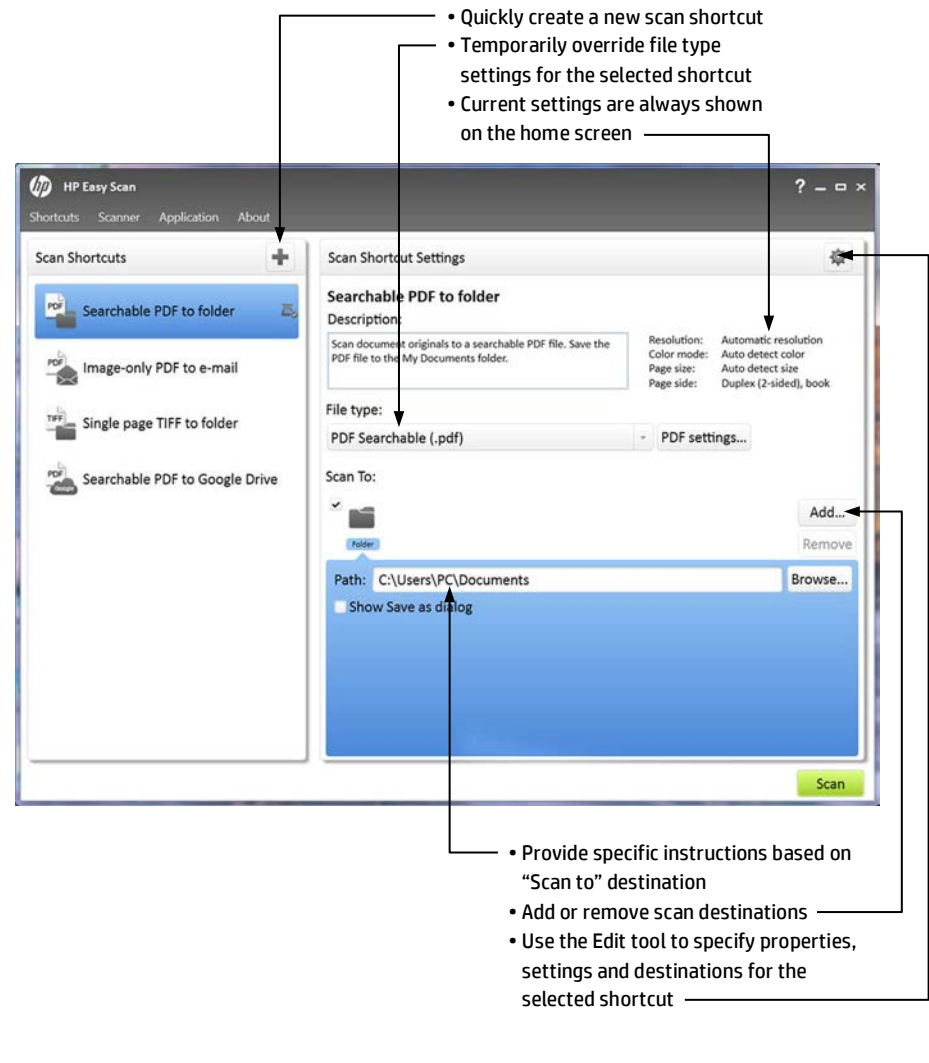

### **Edit an existing shortcut**

HP Easy Scan makes it easy to edit a shortcut. For example, if you want to use the supplied shortcut, "Searchable PDF to Google Drive," you will need to configure it with your Google credentials, then select a destination folder (as shown to the right).

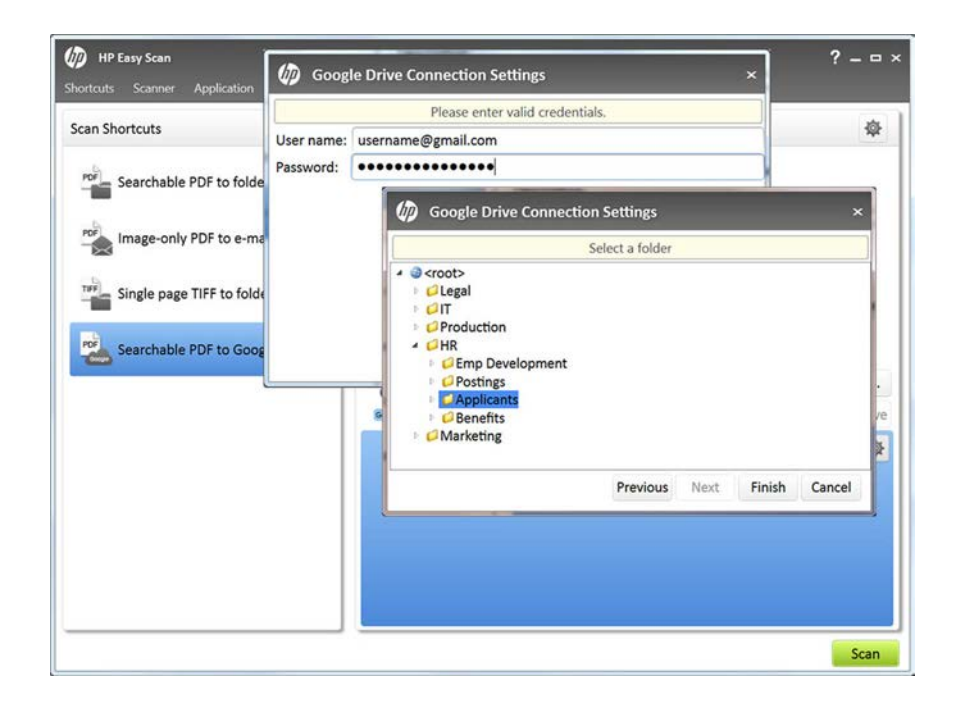

### **Add a new shortcut**

You can quickly create a new shortcut using the shortcuts menu or the plus symbol.

### **Customize OCR language**

One of the many options available is configuring optical character recognition (OCR) to read and output text in a specific language. In the example shown to the right, the shortcut will scan a Russian language document into an editable Microsoft Word file.

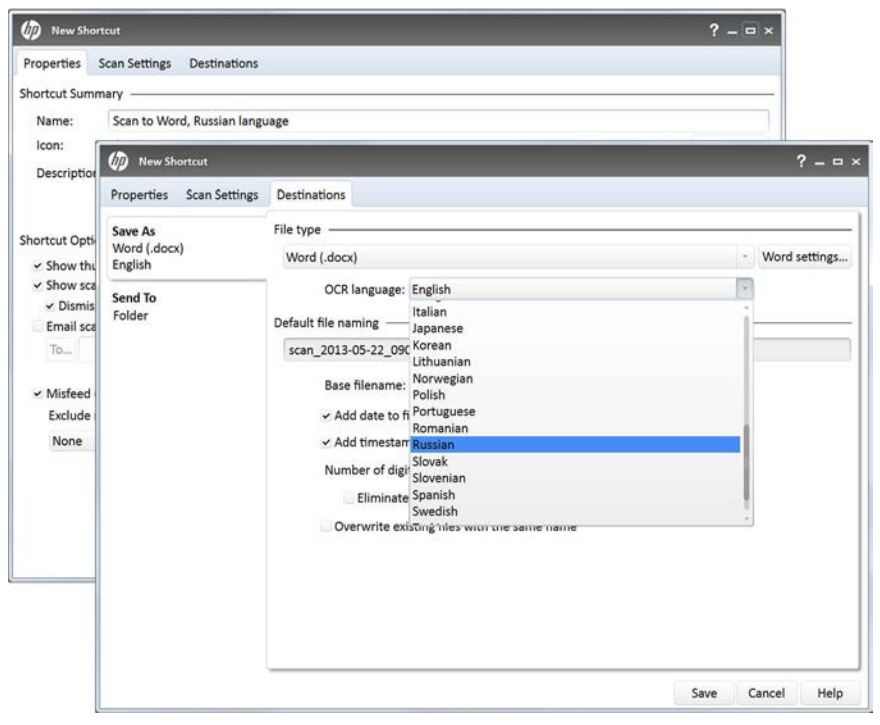

### **Change graphics settings**

HP Easy Scan provides a lot of control over graphics output. Here is an example of adding a new shortcut to create a 300 dpi, high -quality color JPEG image.

Other scan settings selected here include Auto detect size, Scan both sides, Load any edge first, and Delete blank pages. Destination settings selected include adding a date and timestamp to the filename.

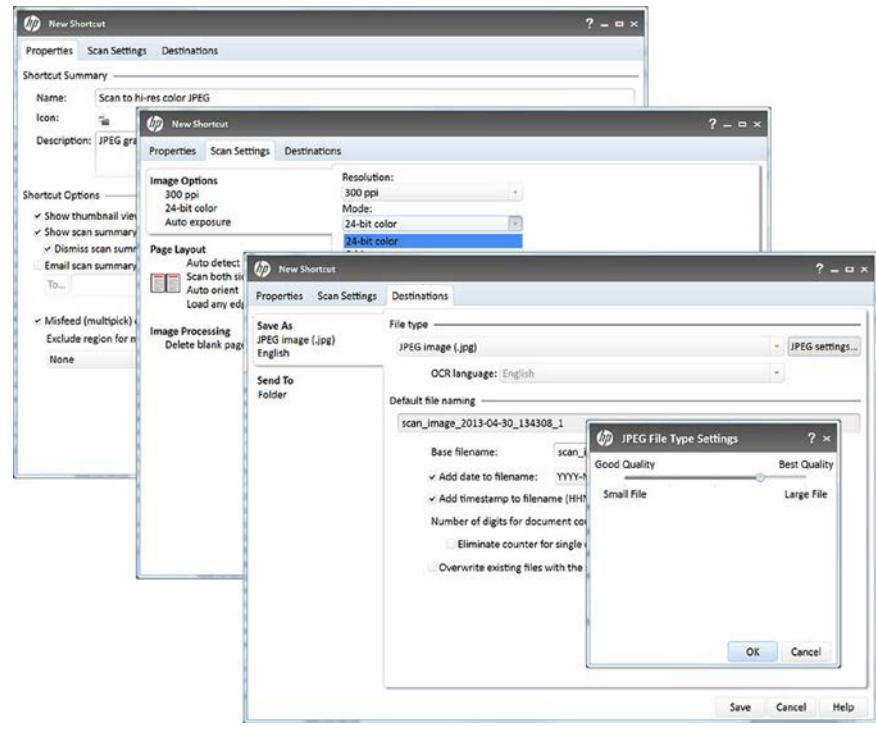

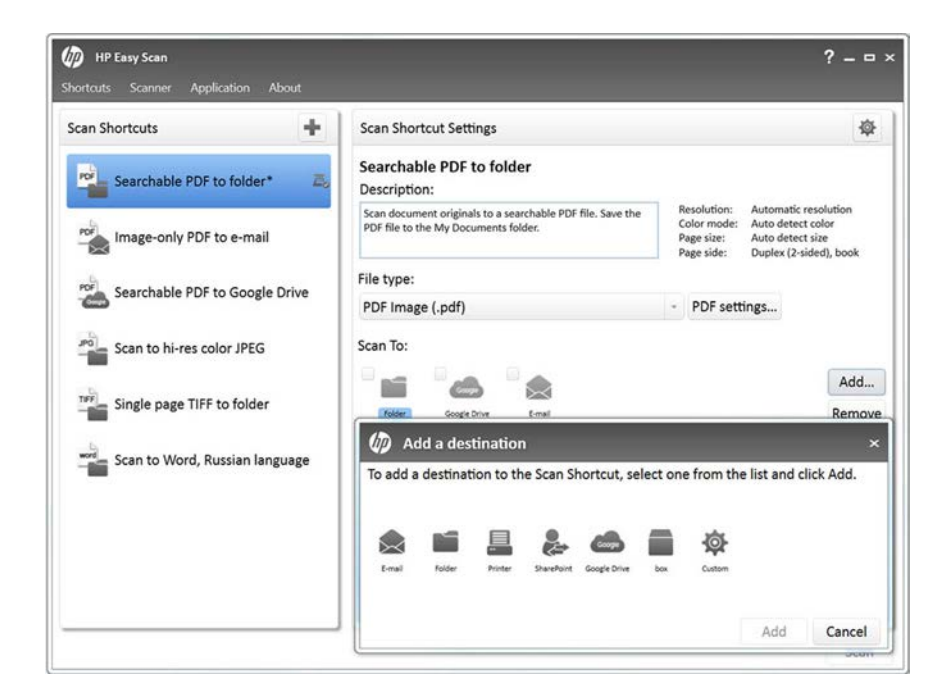

### **Add or remove scan destinations**

HP Easy Scan makes it simple to direct the output of your scan to one or more destinations . Pre -defined choices include: Email, Folder, Printer, SharePoint, Google Drive, and Box.net.

You can also configure a custom destination. The Custom option allows you to run an executable file (.exe), an assembly (.dll) or a script (C#) after the scanned images have been processed.

When you double -click any of the options, an appropriate configuration screen will appear. The example below shows the pop -up settings for a SharePoint destination.

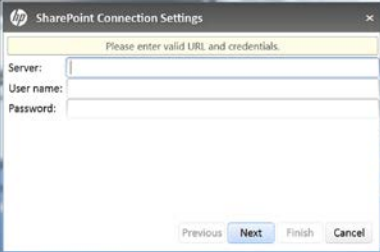

### **Re-organize the home screen**

You can change the order that shortcuts are displayed simply by dragging them up or down the list. Here's the home screen with the two new shortcuts we just added.

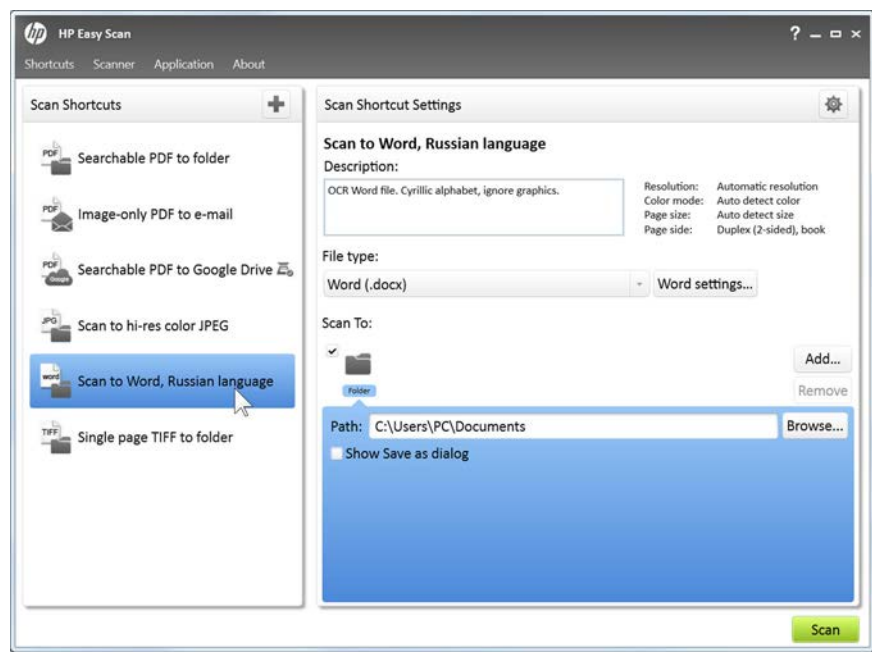

<span id="page-7-0"></span>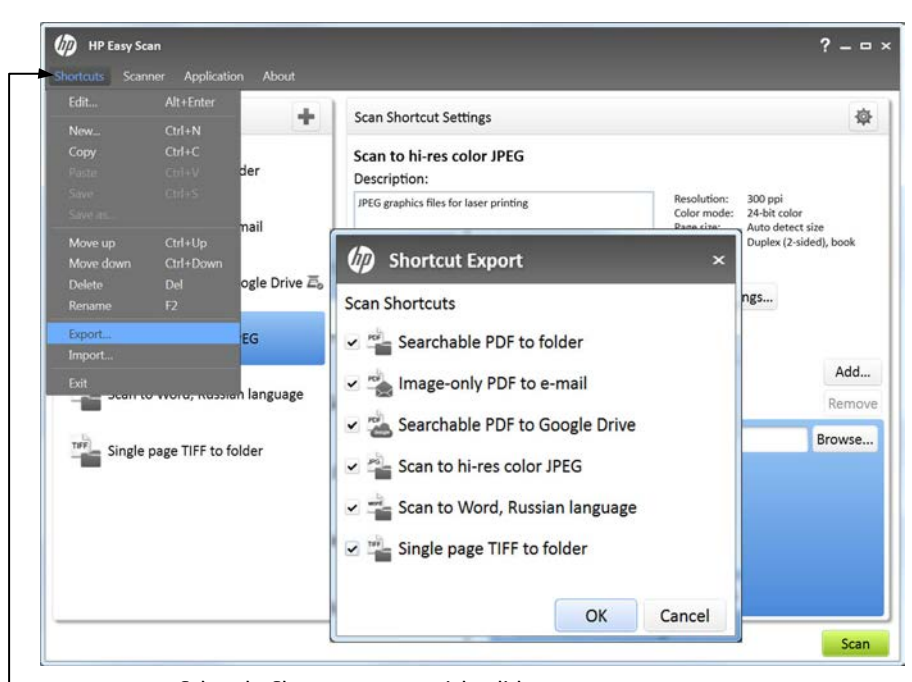

Select the Shortcuts menu or right-click any shortcut to access the Export window

### **Export, import and backup shortcuts**

Once you have customized shortcuts, it's a good idea to back them up in case you accidentally delete one or reset the entire menu to factory defaults. It's very easy to recover shortcuts—from the Shortcuts menu, simply select Import, browse to the folder where you saved the export file, and choose which shortcuts to import.

This is also a useful feature if you have more than one HP Scanjet Pro 3000 s2 Scanner. You can set up the first scanner exactly how you want it, export the settings, and then import that settings file to additional 3000 s2 scanners.

### **Select the scanner**

The scanner list displays supported scanners that are currently installed. In many cases there is only one connected scanner to select from.

# **Scanner menu: Easily manage the scanner**

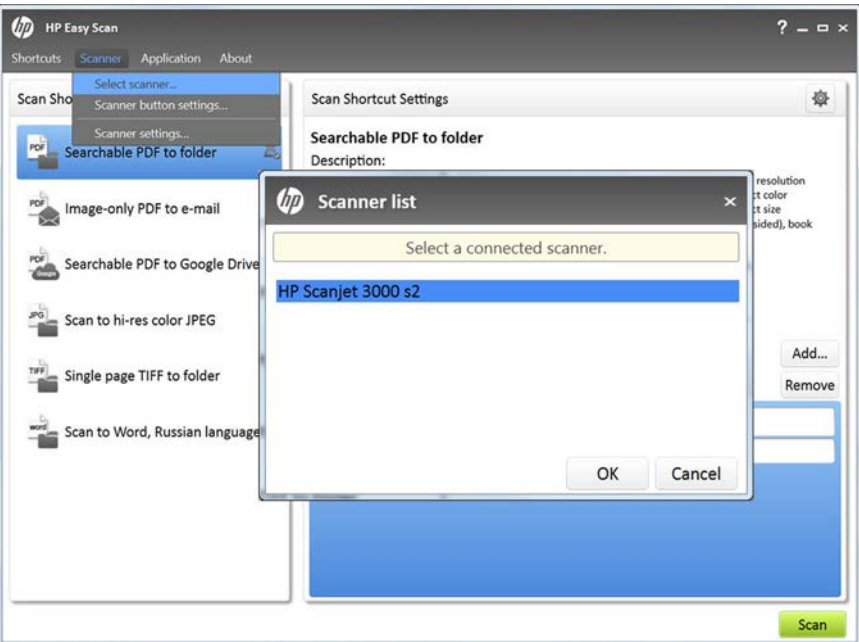

### **Configure the one-touch scan button**

Do you have one scanning workflow that you repeat over and over? You can speed up your scanning process even more by using the convenient onetouch scan button on the front panel of the device.

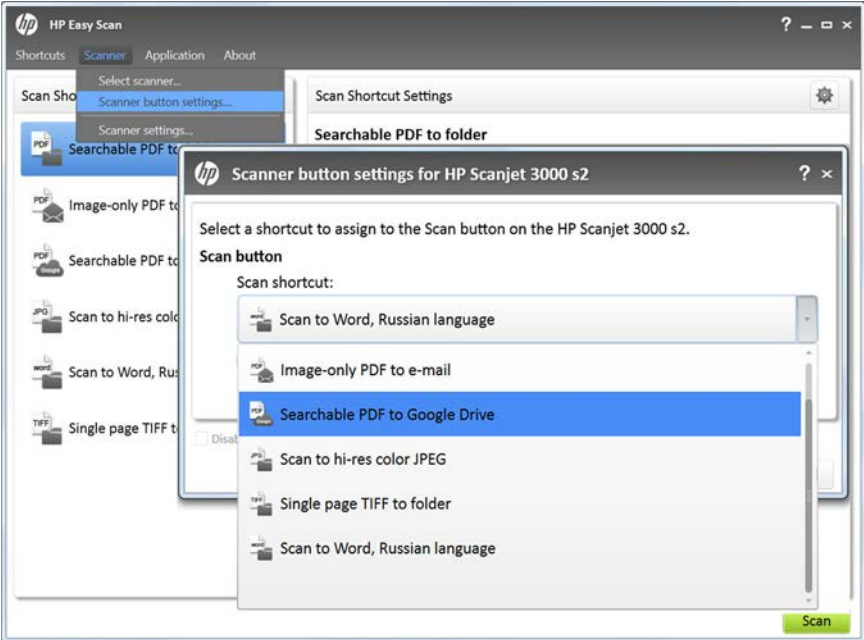

## **Control power options and perform scanner maintenance**

The Scanner settings menu item opens the Scanner Tools Utility. This is where you can manage the power management options, specifying sleep and auto-off timing. The utility also includes a maintenance menu for cleaning the paper path and keeping tabs on routine maintenance items.

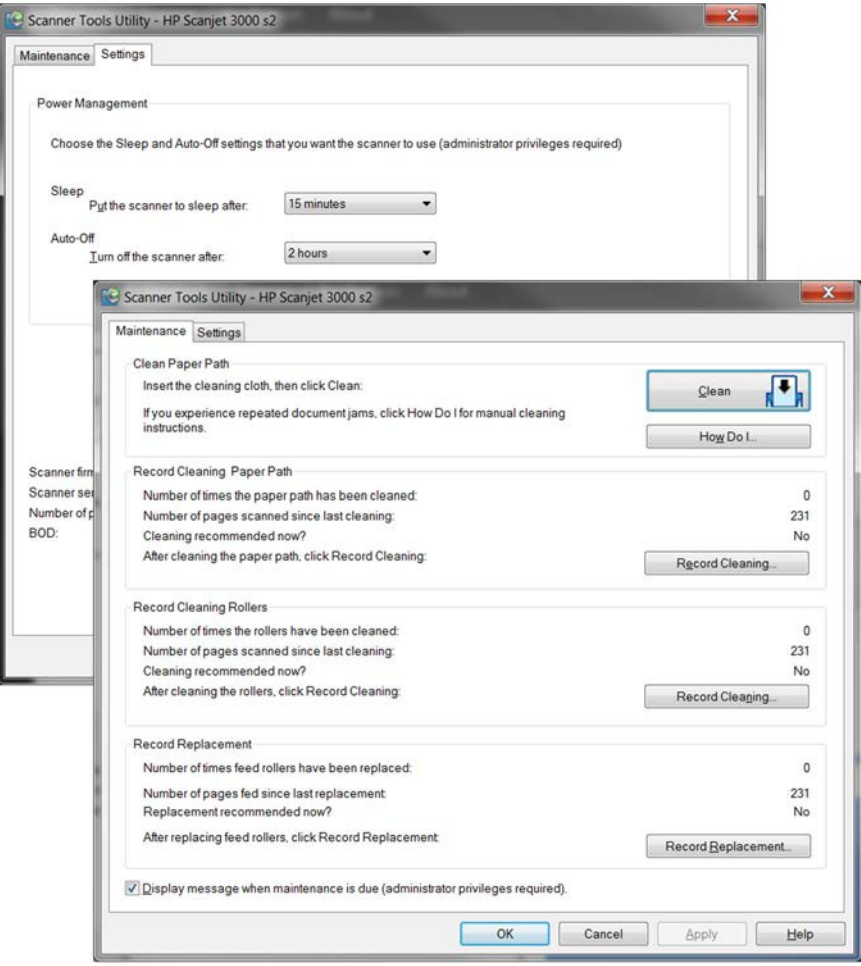

# **Application menu: Find even more options**

### **D** HP Easy Scan  $? - 0.8$ uts Scann n About **D** Configure mail settings  $? ×$ Scan Shortcuts 森 Reset to default shortcut **Contact Providers** Sear **PDF** Searchable PDF to folder  $\overline{E}$ Desc Google<br>Outlook Scan<br>PDF f ect color<br>ect size Image-only PDF to e-mail Yahoo **D** Edit contact provider File t Searchable PDF to Google Drive PDF Type: Google Name: Google contacts Scan to hi-res color JPEG Scan Mail Servic  $\ddot{\phantom{0}}$ Credentials Ш Mapi Single page TIFF to folder User name: username@gmail.com G. Hotmail Yahoo! Ma Password: **ODDDDDDDDD** Path Yahoo! Ma Scan to Word, Russian language Google Ma  $\times$  Remember password? **MSN Mail**  $OK$ Cancel  $OK$ Cancel Scan

### **Configure mail settings**

You can configure your mail settings from the Application menu. Choose from a variety of email applications so that you can automatically attach scanned files for sending, including MAPI, Hotmail, Yahoo! Mail, Yahoo! Mail Plus, Google Mail and MSN Mail.

### **Reset factory defaults**

This selection allows you to return the menus to a pristine state—as they were when the software was first installed. You can opt to delete all user created shortcuts or to leave them asis, just resetting the factory shortcuts.

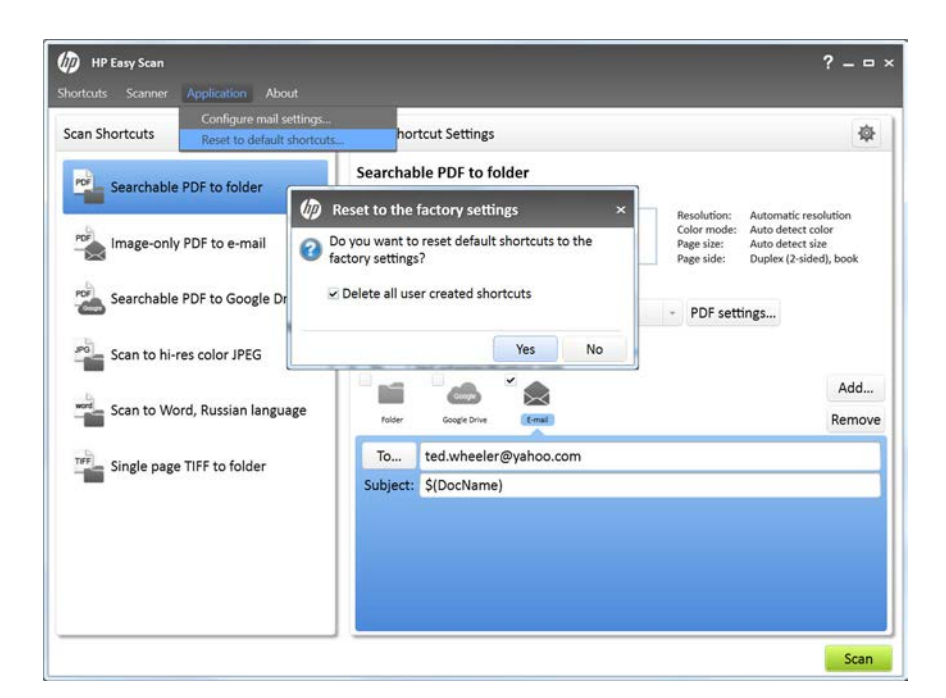

# **Help system: Answers at your fingertips**

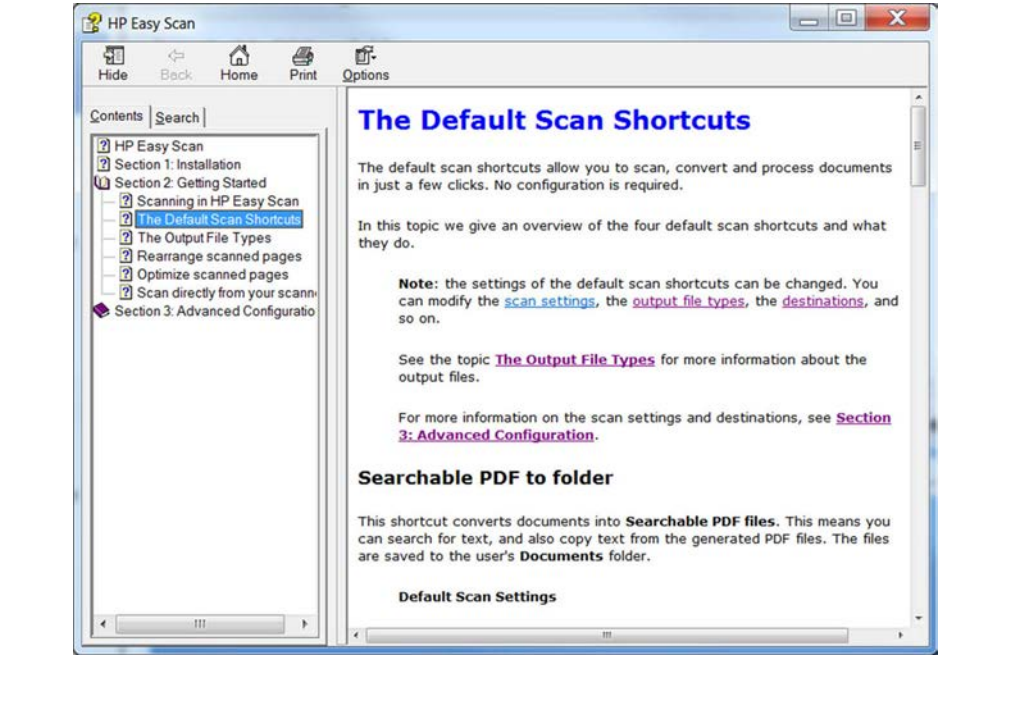

### **Got questions? Click for help**

Click the question mark symbol at the top of any of the menu screens (or press the f1 key) for instant contextsensitive help. You can also search the help system or use its table of contents to find what you are looking for.

# **Technical specifications**

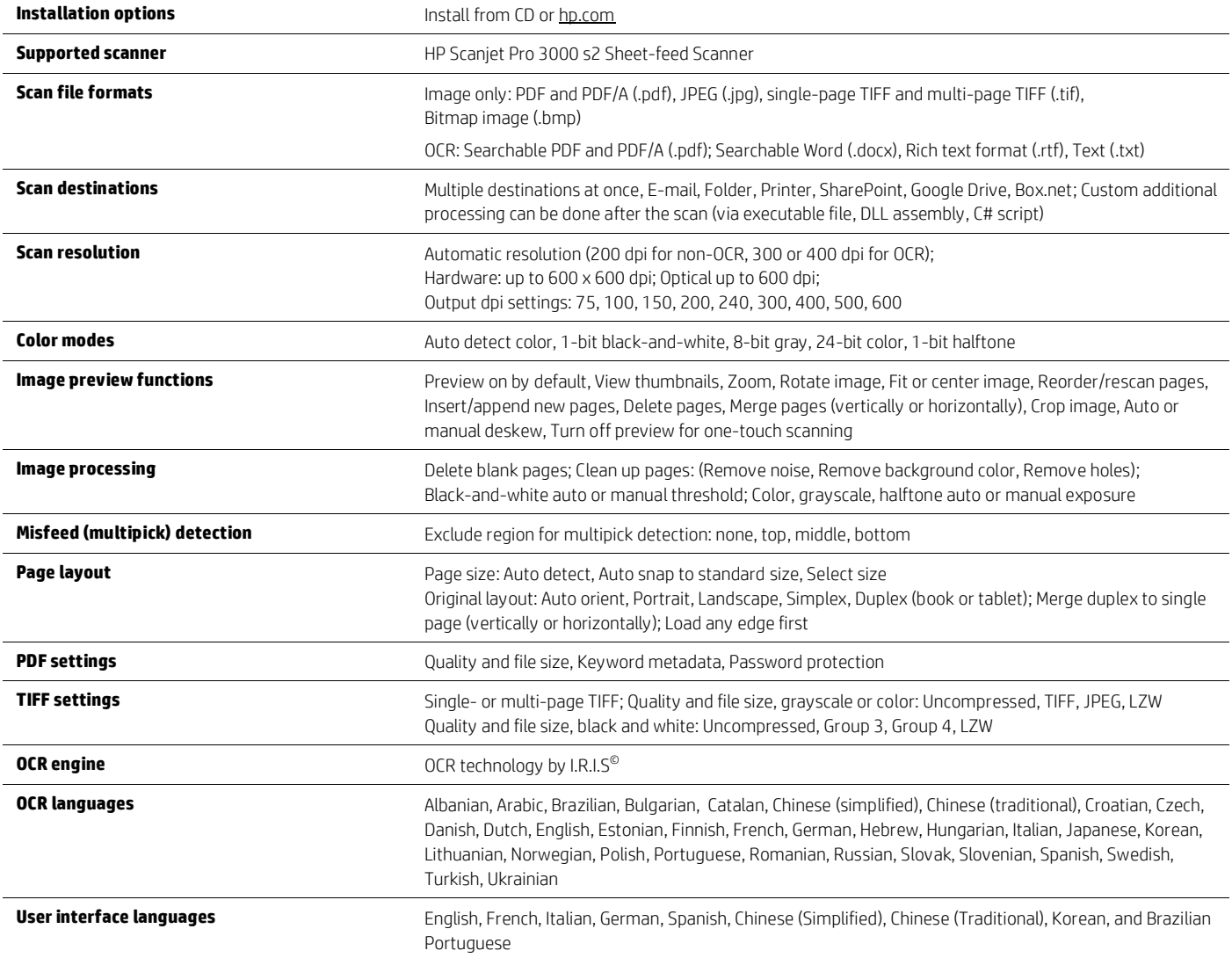

### **Learn more about our document management scanners at [hp.com/go/docmgmt](http://www.hp.com/go/docmgmt)**

### **Notes**

<span id="page-11-1"></span><sup>1</sup> Scan time only; data transfer to CPU not included.

<span id="page-11-0"></span><sup>2</sup> Requires an Internet connection to the scanner through a computer and HP Easy Scan software (included) and driver installation.

<span id="page-11-2"></span><sup>3</sup> Microsoft .NET Framework 4.0 or higher required for installation. Download the latest version at [microsoft.com/net.](http://www.microsoft.com/net)

### **Sign up for updates**

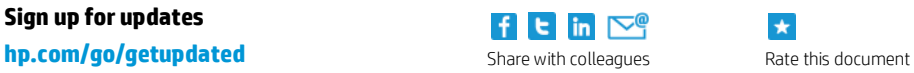

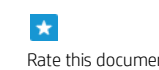

© Copyright 2013 Hewlett-Packard Development Company, L.P. The information contained herein is subject to change without notice. The only warranties for HP products and services are set forth in the express warranty statements accompanying such products and services. Nothing herein should be construed as constituting an additional warranty. HP shall not be liable for technical or editorial errors or omissions contained herein.

Google is a trademark of Google, Inc. Microsoft is a U.S. registered trademark of Microsoft Corporation. OCR Technology by I.R.I.S., copyright 1987-2013. All rights reserved.

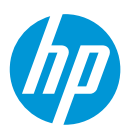